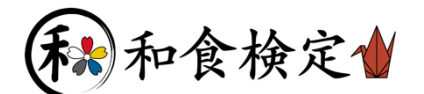

# 個人受験 インターネット(Web)による受験申込

受験申込みは検定管理 E システム(以下「E システム」)を利用して行います。 一度ご登録いただきますと、次回以降も同じマイページから受験申込みができ、受験票や成績表のダウ ンロードも可能です。登録したメールアドレスとパスワードはなくさないようお控えください。 既にご登録がお済みの方は、(6)ログイン(p.3)から直接お申込みください。

(1) 事前準備

受験申込みの前に E システム(\*\*\*\*@e-syst.net)および検定本部(\*\*\*\*@jec-jp.org)からお送りする電 子メールを確実に受信できるように、設定をお願いします。

(2) E システムへアクセス

【個人受験用 E システム】ボタンをクリックします。

個人受験用 Eシステム

#### (3) 受験級の選択

はじめに、受験レベル・級をご確認の上、受験希望レベル・級の【申込】ボタンをクリックしてください。 ログイン画面があらわれます(次ページ(4)-①参照)。

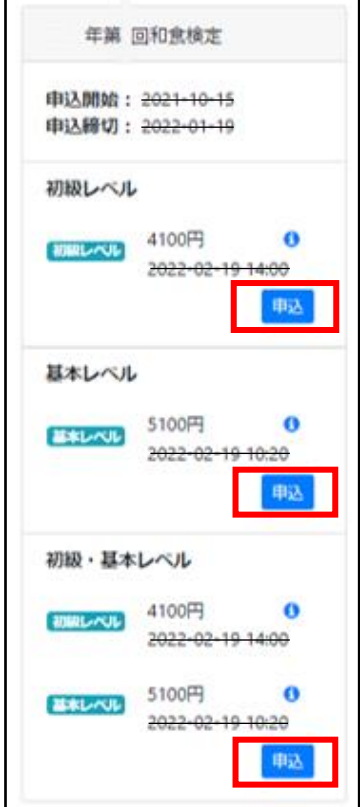

\*実務レベルは年に一度、通常 10 月に実施いたします

※掲載は参考画像につき、本番環境では見た目・内容がやや異なります。

# (4) 新規登録

① ログイン画面が表示されたら、【新規登録】をクリックします。

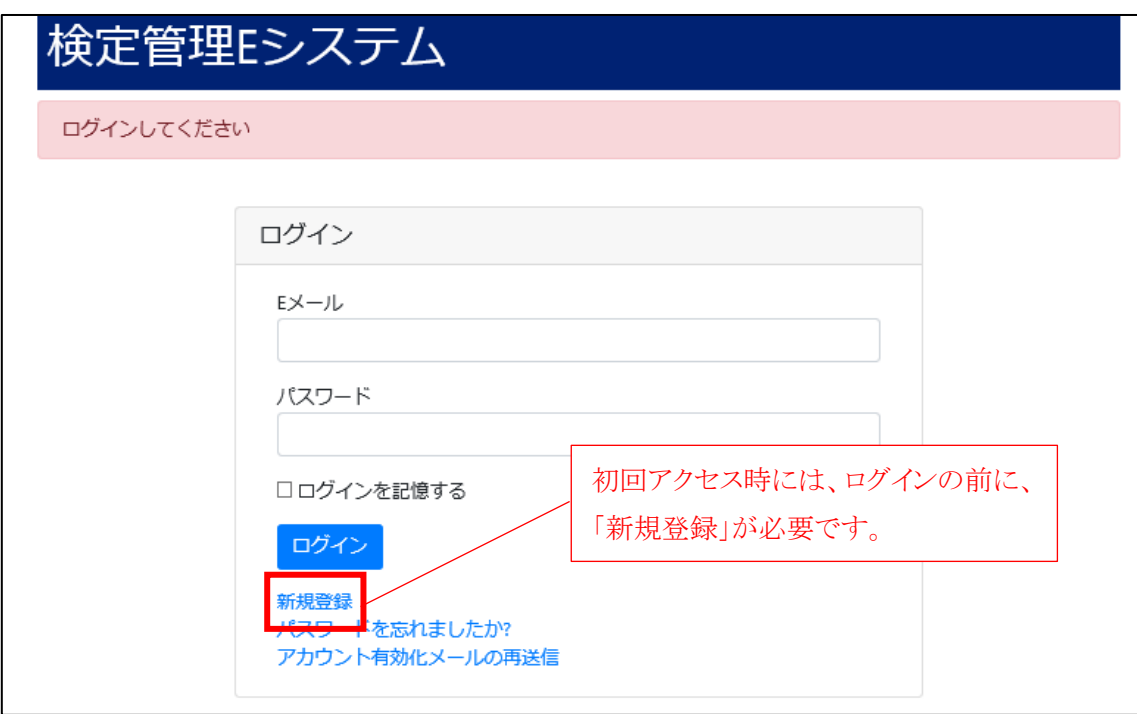

② 「新規ユーザー登録画面」が表示されるので、E メールアドレスと任意のパスワードを入力して、再度 【新規登録】ボタンをクリックします。

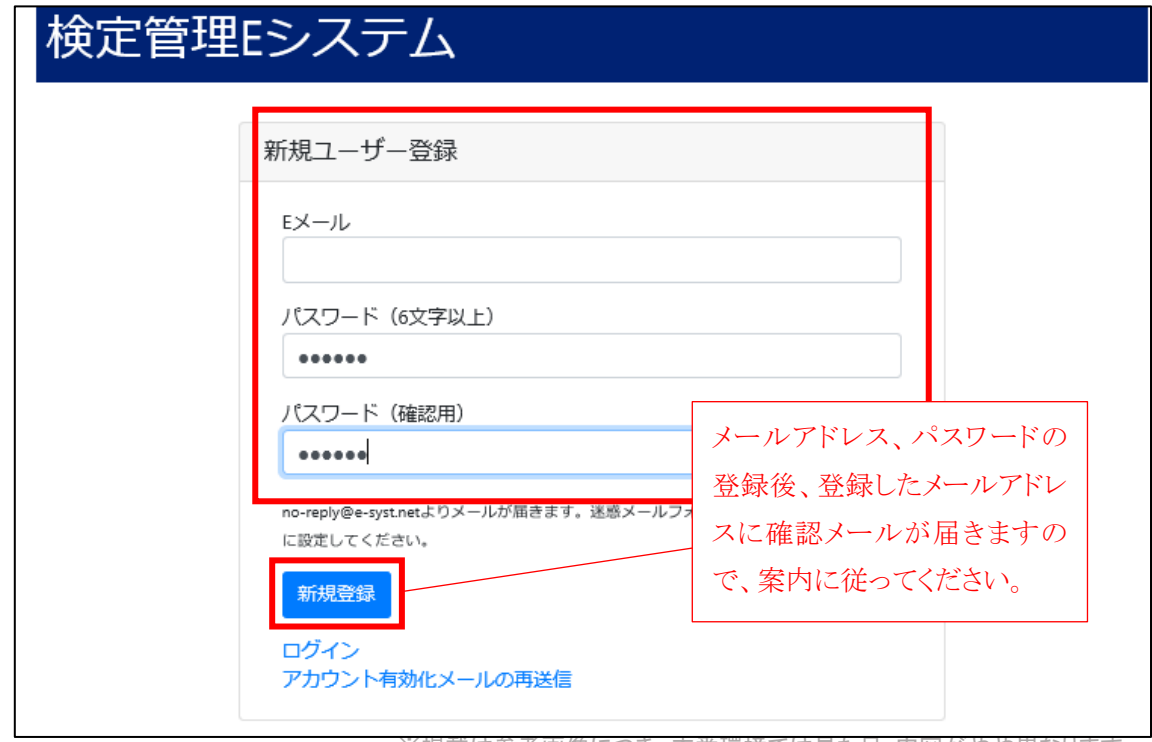

※掲載は参考画像につき、本番環境では見た目・内容がやや異なります。

(5) アカウントの有効化

(4)- ②で登録した E メールアドレスに以下の確認メールが届きましたら、メール本文中の【アカウントを 有効にする】をクリックします。

うまく押せない場合は、点線部の URL をクリック、またはインターネットブラウザにコピーしてアクセスし てください。

※ メールが受信メールフォルダに見当たらない場合は、迷惑メールフォルダをご確認ください。

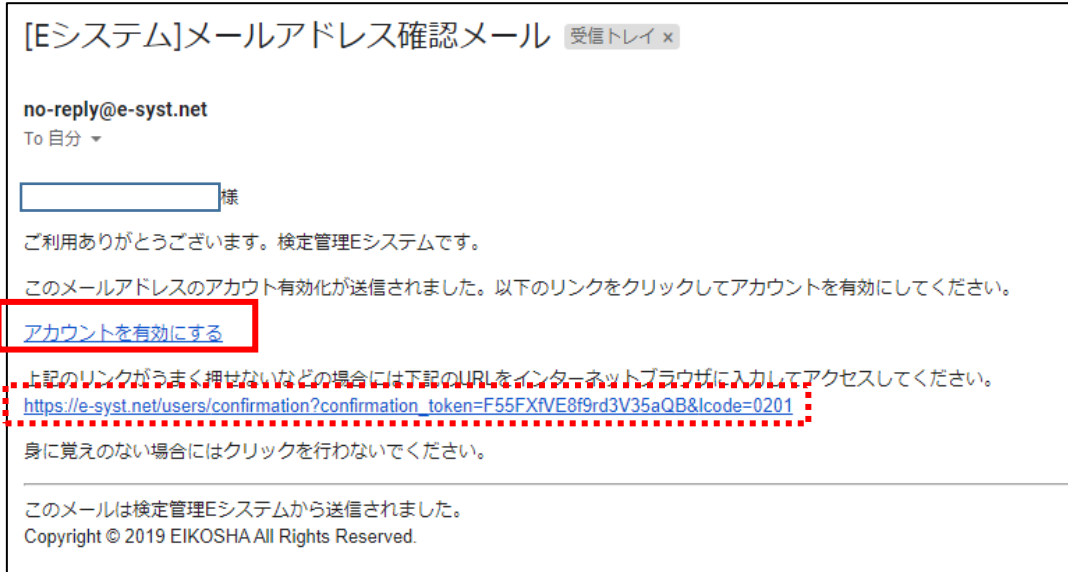

### (6) ログイン

再びログイン画面が表示されるので、(4)- ②で登録した E メールアドレスと、ご自身で設定した任意の パスワードを入力し、【ログイン】をクリックします。

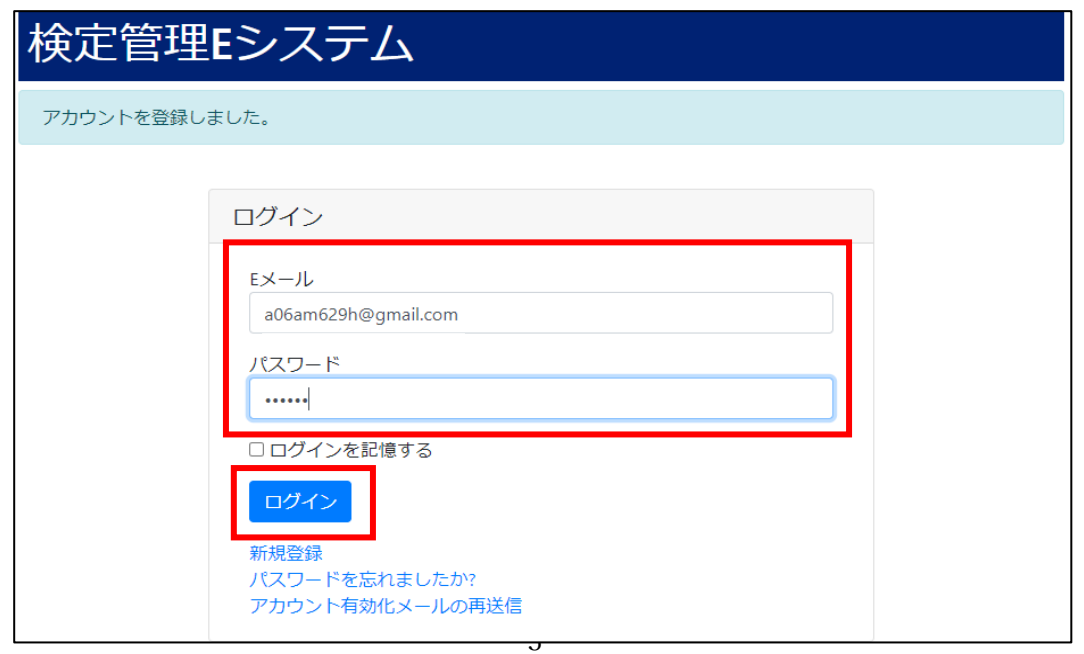

※掲載は参考画像につき、本番環境では見た目・内容がやや異なります。

(7) 受験者情報の登録

受験者情報の入力フォームが表示されます。受験級に誤りが無いかを確認した上で、必要情報を間違 いのないように入力し、登録してください。

※ 登録後、E システムより「試験の申請が完了しました」というメールが届きます。

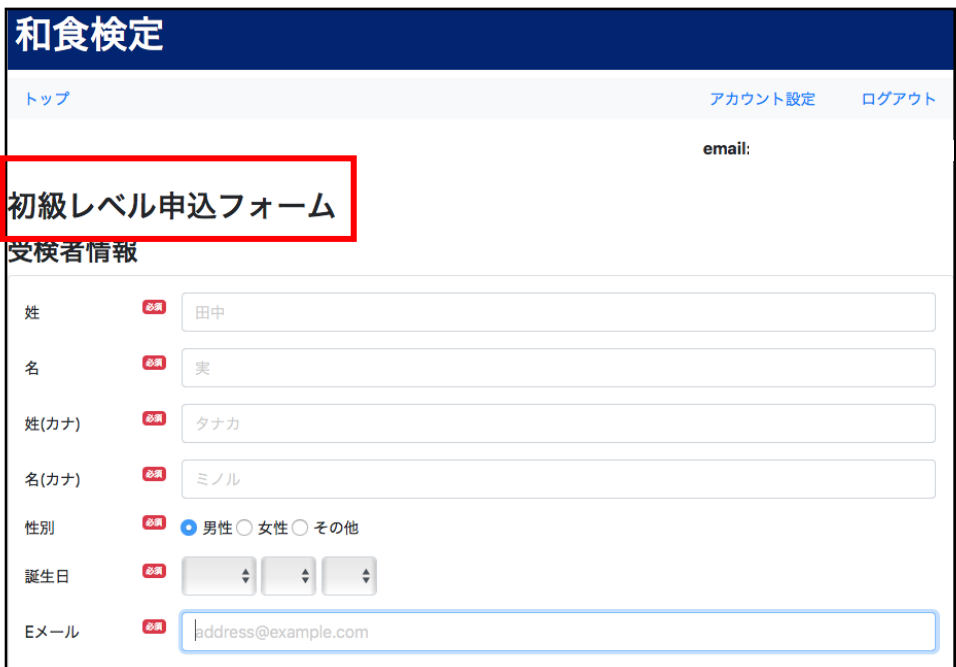

- (8) 支払方法の選択
- ① 受験者情報の登録が完了すると、受験料の支払い方法選択画面に切り替わります。 受験者情報の登録による出願後、支払いの完了をもって、正式な受験申込みの受付となります。

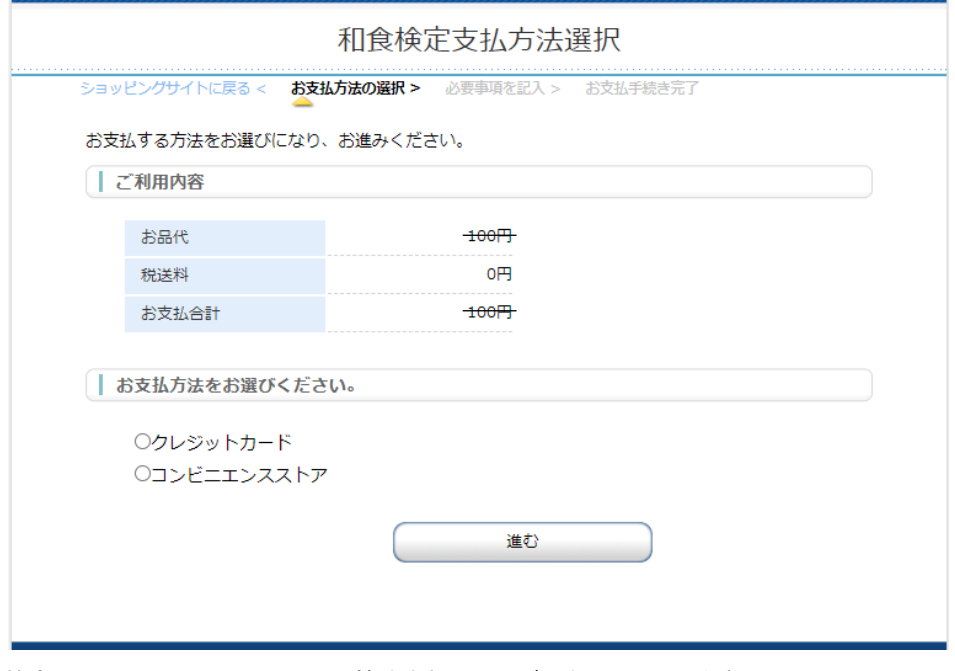

※ 和食検定では、SMBC GMO PAYMENT 株式会社のサービスを利用しています。

②支払い方法を選択してください。

<支払方法>

# 1. クレジットカード支払

クレジット支払い時のセキュリティコードとは、カード裏面(または表面)に記載の 3 ケタ(または 4 ケタ) の数字です。クレジットカードは即時決済となります。

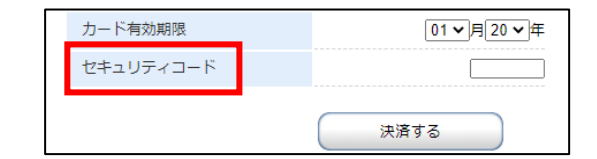

# 2. コンビニ支払

コンビニ支払を選択すると、申し込み完了後に、お支払いに必要なお客様番号が表示されます。メモをと るかページを印刷し、振込期限内に、選択したコンビニにて支払い手続きを完了してください。 振込期限を過ぎますとお支払ができなくなり、お申込みは自動的にキャンセルとなりますので予めご了 承ください。

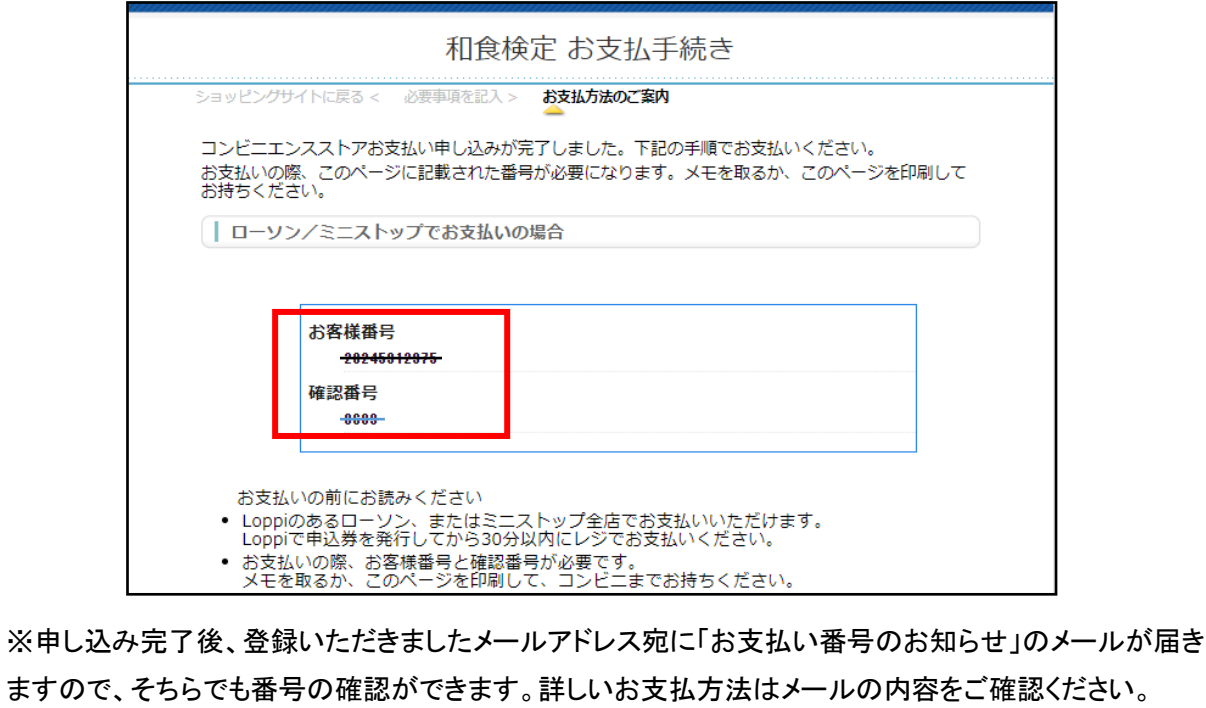

③ 支払が完了すると、決済の完了通知メールが届きます。

※ コンビニ支払いからクレジットカード支払いに変更希望の場合

①支払い手続きが完了していない場合、ログインすると下記の振込待ちの画面が表示されます。 【今の処理を破棄して別の決済を開始する】をクリックします。

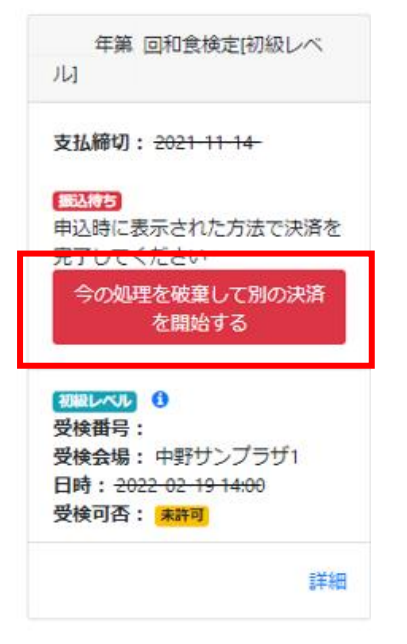

②「現在進行中の振込処理をキャンセルして新たに決済を始めます。本当によろしいですか?」と表示さ れるので【OK】をクリックしてください。

6

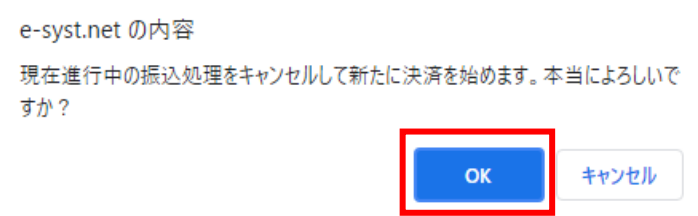

## ③再度、「支払方法選択」画面に戻るので、ご希望の方法を選択してください。

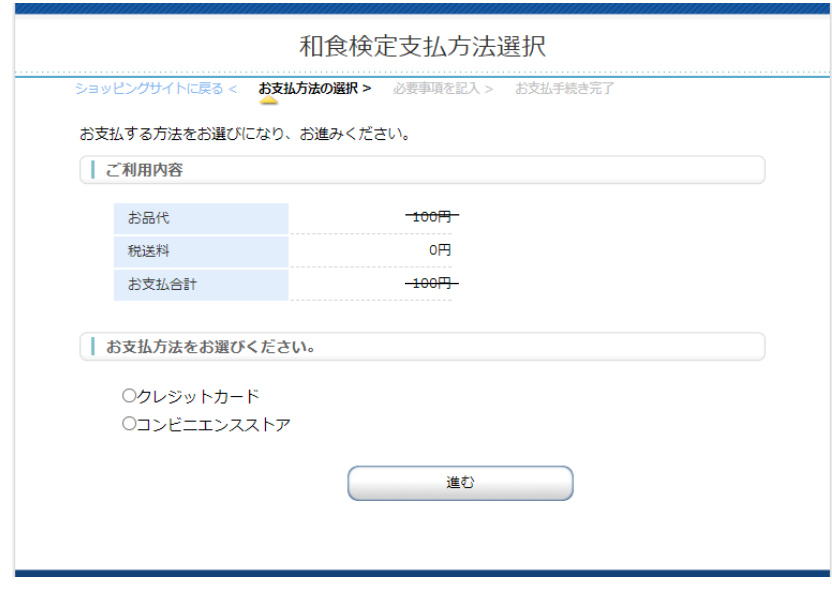

## (9) 受験申込完了・マイページ確認

受験者情報登録・支払いの手続きを終えたら、E システムに改めてログインし、表示が【申込済】になって いるかご確認ください。

手続きが完了しているにも関わらず、Eシステムのマイページで確認できない場合は、検定本部までお問 い合わせください。

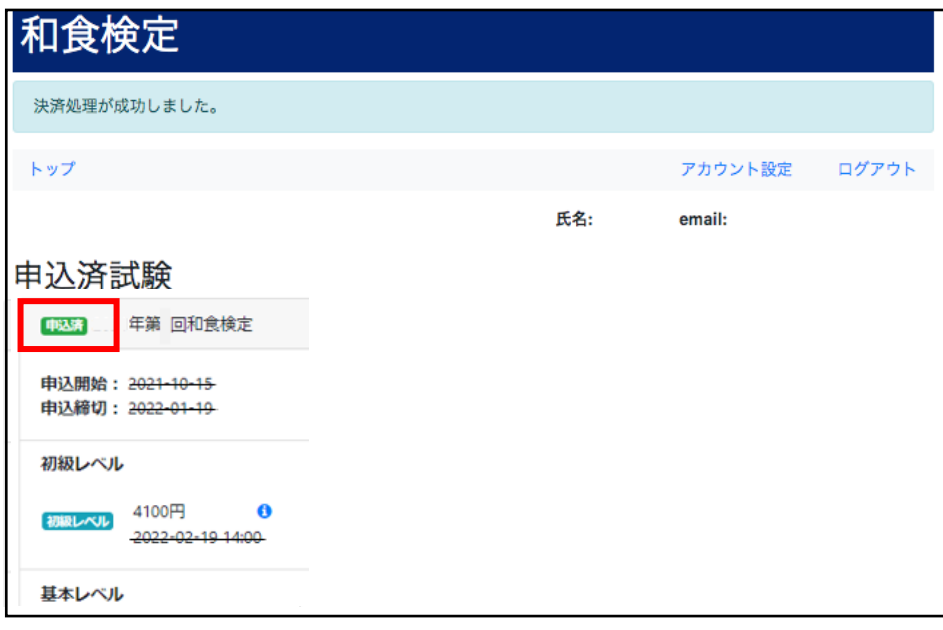

# (10) 受験票ダウンロード

試験の 10 日前に、E システムのマイページより、受験票のダウンロードと印刷が可能になります。 ① E システムにログインし、【申込済試験】から【詳細】をクリックします。

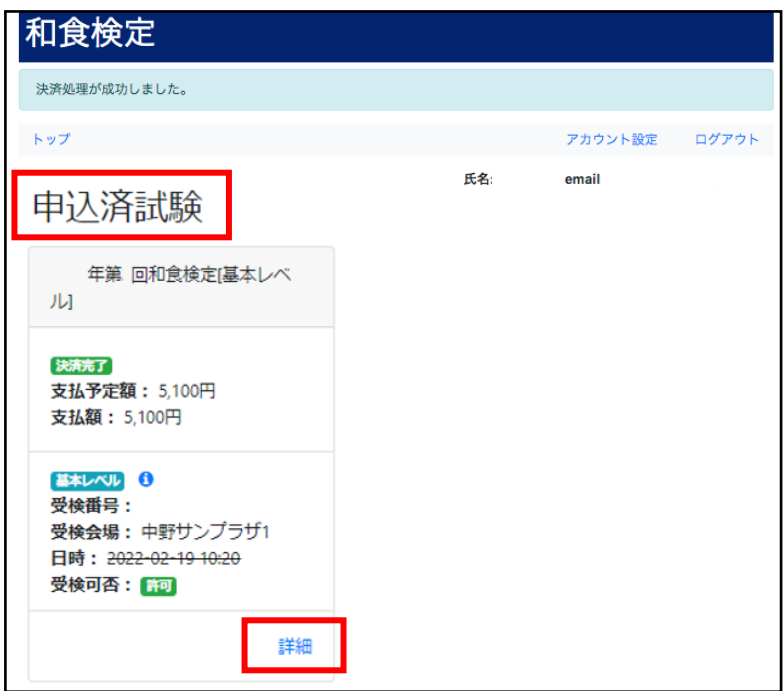

②【受検票ダウンロード】をクリックします。

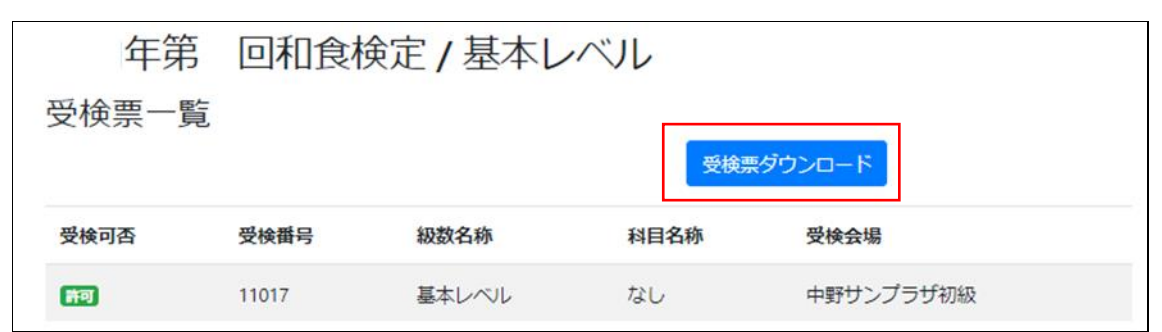

#### <受験票サンプル画像>

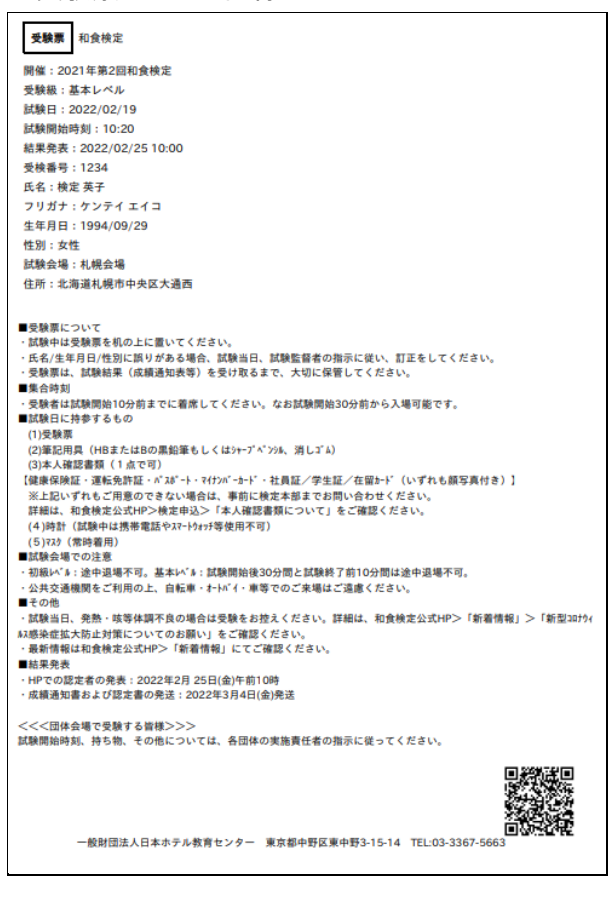

(11) 結果通知書ダウンロード

試験実施後、E システムにログインすると、マイページ上で合否状況・詳細な成績結果をご確認いただけ ます。

「Eシステムでの各試験の結果公表日は、ホームページをご確認ください。

・10 月試験…https://www.washokukentei.jp/entry/personal\_01.html

- ・2 月試験…https://www.washokukentei.jp/entry/personal\_02.html
- ① E システムにログインすると TOP ページに【試験結果】が現れます。
- ② 【詳細】をクリックします。

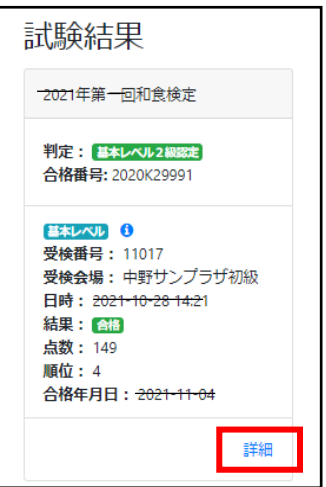

③ 【結果通知書ダウンロード】をクリックします。

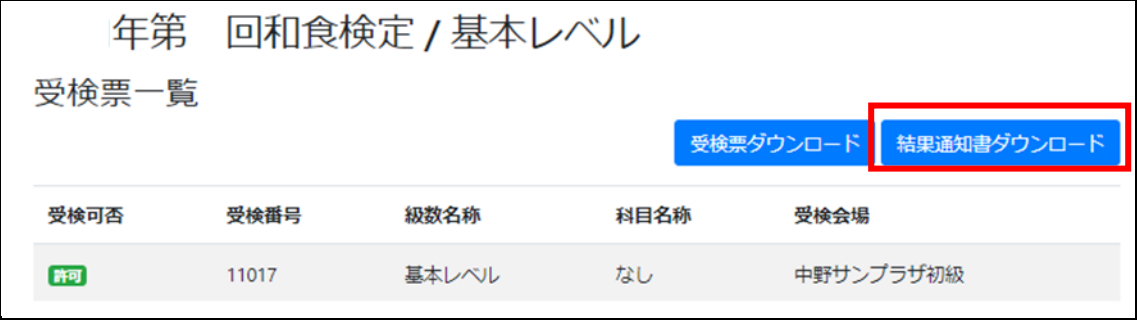

### <結果通知書サンプル画像>

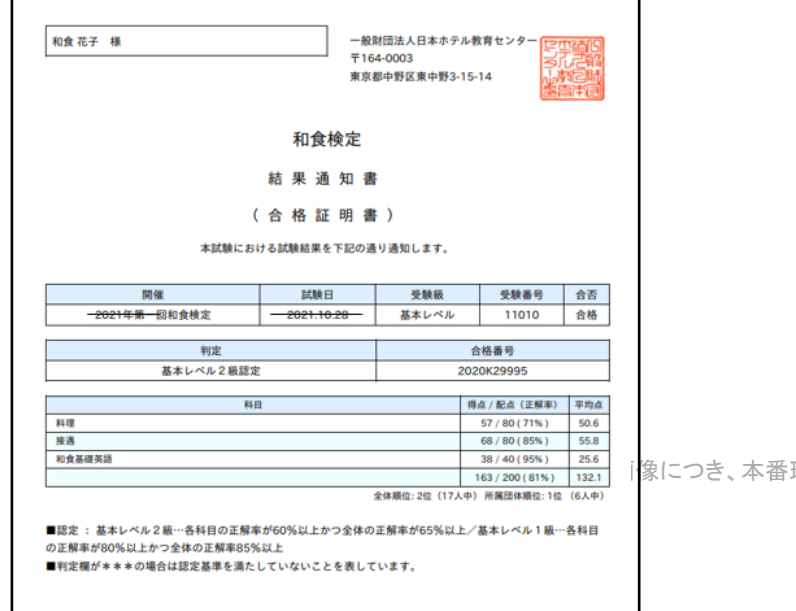

環境では見た目・内容がやや異なります。